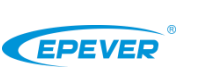

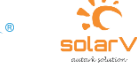

- ❖ **Bitte dieses Handbuch vor der Verwendung sorgfältig durchlesen.**
- ❖ **Bitte bewahren Sie dieses Handbuch zum späteren Nachschlagen auf.**

# **BMS Protokollumwandler** *BMS-LINK*

#### **1 Übersicht**

BMS-LINK ist ein externer BMS-Protokollumwandler mit einer unabhängigen MCU. Die Einstellung des "PRO"-Parameters erfolgt über das Fernmessgerät oder die PC-Software nach Anschluss des BMS-LINK an UP-Hi und Lithiumbatterie. Die Protokolle verschiedener Hersteller können in unser Standardprotokoll umgewandelt werden, was die Flexibilität der tatsächlichen Anwendung verbessert. Verglichen mit dem traditionellen integrierten BMS-Protokollumwandlungsmodul hat dieser Konverter eine größere Anwendungsflexibilität und Erweiterungsfähigkeit. **Merkmale:**

## Unabhängige MCU

- Zwei RS485-Schnittstellen
- Unterstützt die Umwandlung mehrerer BMS-Protokollen
- Freie Einstellung der protokollnummer
- Zuverlässige Protokollumwandlung und Kommunikation
- Optionale Fernsteuerung oder Einstellung der Protokollnummer mit PC-Software
- Einfache Installation und Bedienung

 **Der mit der Lithiumbatterie verbundene Anschluss ist ein isolierter RS485- Kommunikationsanschluss, und der mit den All-in-One-Produkten verbundene Anschluss ist ein nicht isolierter RS485-Kommunikationsanschluss.**

## **2 Eigenschaften**

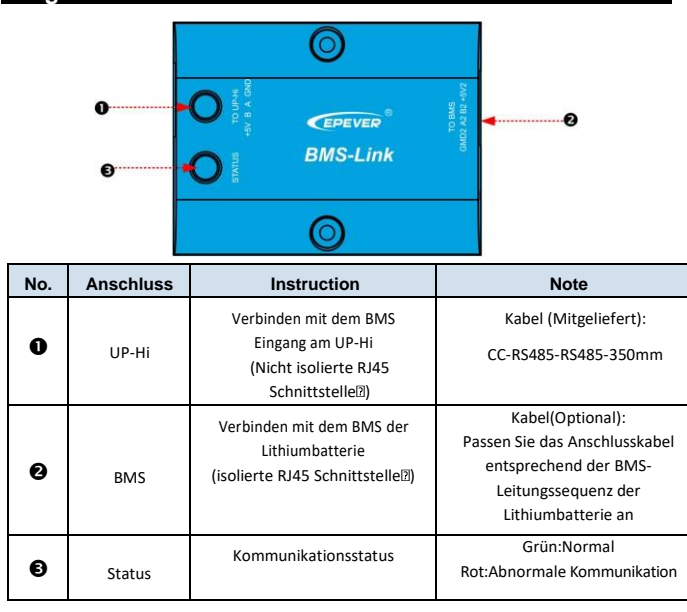

#### **RJ45 Pin**:

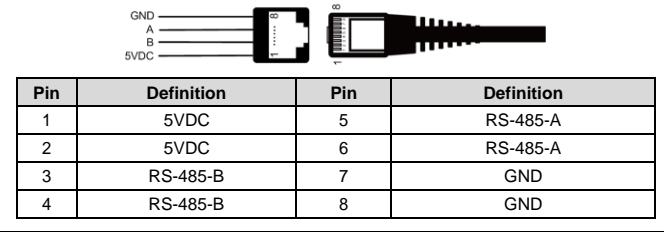

R.145

## **3 Anschlussdiagramm**

**Schritt 1** : Schließen Sie den BMS-LINK-Konverter über ein RJ45- Kommunikationskabel an den RS485-Anschluss des All-in-One-Produkts und an die Lithiumbatterie an.

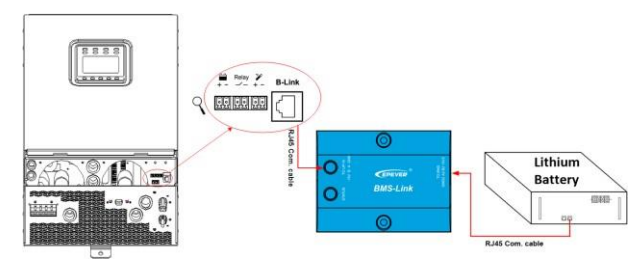

**Schritt 2:** Ändern Sie die Standard-ID der Lithiumbatterie über den DIP-Schalter in eine feste ID.

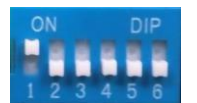

**Bitte sehen Sie sich die Tabelle "BMS Lithium Battery Protocols & Fixed ID Table" an oder wenden Sie sich an unseren technischen Support, um die festen IDs der verschiedenen Hersteller zu erfahren.**

Tabelle: Der Zustand der DIP-Schalter für die verschiedene festen IDs:

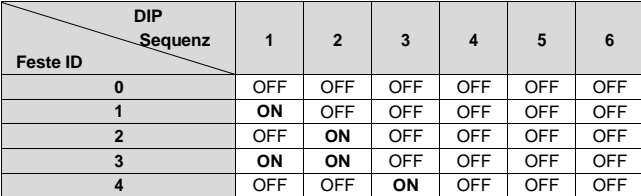

**Schritt 3:** Ändern Sie den "PRO"-Parameter in die BMS-Protokollnummer über die Fernsteuerung oder die PC-Software:

- ① Drücken Sie in der Echtzeitschnittstelle die UP+DOWN Taste und halten Sie sie
- für 2s lang gedrückt, um die Bedienoberfläche des Ingenieurs aufzurufen. ② Drücken Sie die UP/DOWN-Taste, um den Parameter "PRO" (Punkt 40)
- auszuwählen.

③ Drücken Sie die SET/ENTER-Taste und halten Sie sie 2 Sekunden lang

- gedrückt, um die Schnittstelle zur Änderung der Parameter aufzurufen.
- ④ Drücken Sie die UP/DOWN-Tasten, um den "PRO"-Parameter zu ändern.
- ⑤ Drücken Sie die SET/ENTER-Taste, um die Änderung zu bestätigen.
- ⑥ Drücken Sie die ESC-Taste zum Beenden.
- ⑦ Starten Sie das All-in-One-Produkt neu, um sicherzustellen, dass die BMS-

Protokollnummer erfolgreich geändert wurde.

- **1) Die unterstützten BMS-Hersteller und Protokolle entnehmen Sie bitte der "BMS Lithium Battery Protocols & Fixed ID Table" oder wenden Sie sich an unseren technischen Support.**
- **2) Bitte stellen Sie sicher, dass die Standard-ID der Lithiumbatterie vor der Einstellung in die feste ID geändert wurde.**

#### **4 Technische Daten**

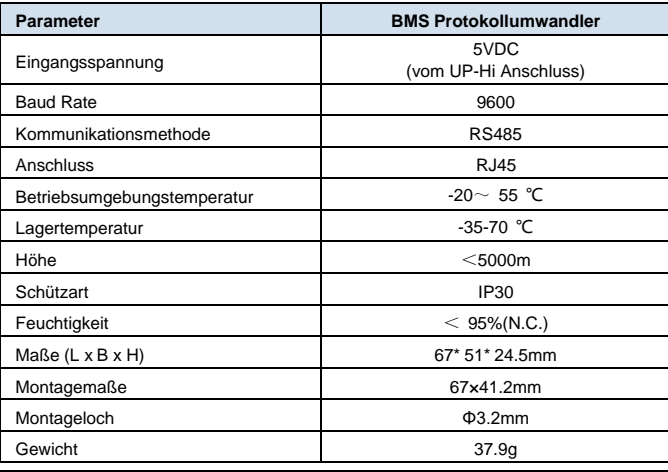

#### **5 Haftungsausschluss**

- Die Garantie gilt nicht unter den folgenden Bedingungen:
- Der Schaden wurde durch unsachgemäßen Gebrauch oder Verwendung in einer ungeeigneten Umgebung verursacht.
- Der Schaden wird durch eine Betriebstemperatur verursacht, die den Nennwert überschreitet.
- Unbefugte Demontage oder Reparaturversuche.
- Der Schaden wurde durch höhere Gewalt verursacht.
- Der Schaden ist während des Transports oder Handhabung entstanden.